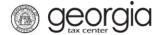

The following documentation provides information on how to register for a Fireworks Excise Tax account on Georgia Tax Center (GTC).

## Contents

| Register a New Business for a Fireworks Excise Tax Account       | . 1 |
|------------------------------------------------------------------|-----|
| Register an Existing Business for a Fireworks Excise Tax Account | 10  |

## Register a New Business for a Fireworks Excise Tax Account:

Navigate to the GTC website (<a href="https://gtc.dor.ga.gov">https://gtc.dor.ga.gov</a>), and click Register a New Georgia Business.

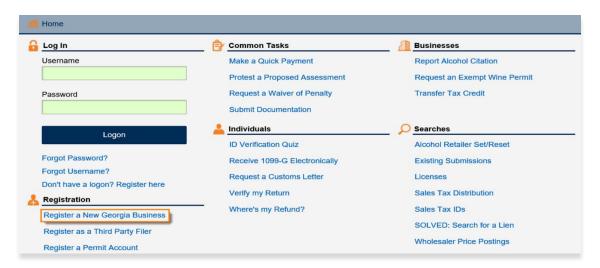

2. Select the **Business Type** from the drop-down list. Based on your selection, additional fields will appear. Yellow fields are required, and green fields are optional. Click the **Next** button.

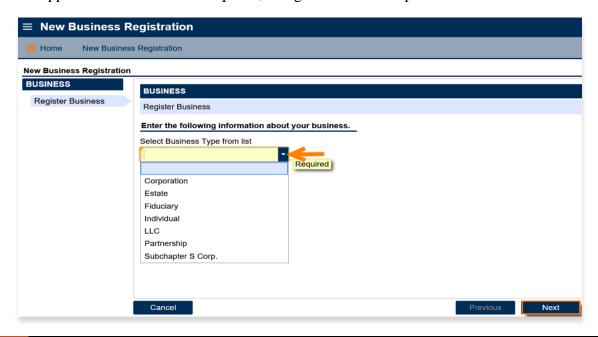

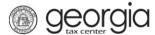

3. Provide the **business location address**.

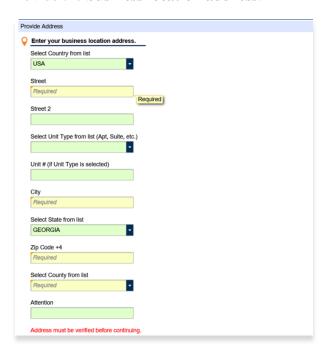

4. Click the **Verify your address** button to validate the address.

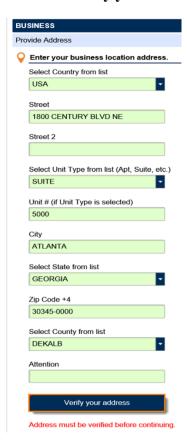

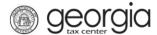

5. Click the red **Unverified** hyperlink on the Address Search pop-up window.

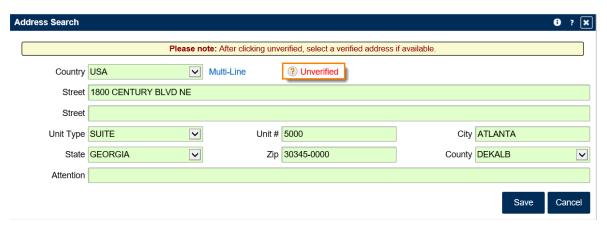

6. Select a verified address, if available, by clicking the applicable **Select this address** hyperlink. If you don't have a verified address listed, you can select the address you entered. Click **OK**.

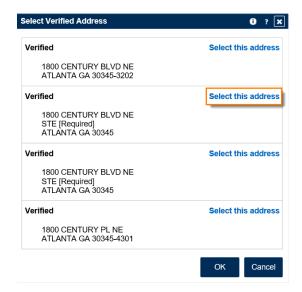

7. Enter a different mailing address, if applicable. Click the **Next** button.

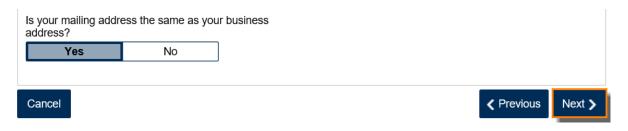

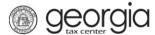

- 8. Select the account(s) to register. Click the **Next** button.
  - To register for a Fireworks Excise Tax account, you must also register for a Sales & Use Tax account.

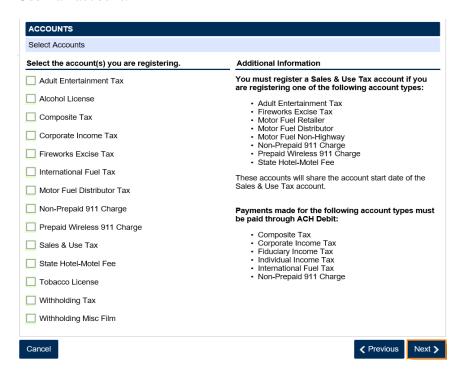

9. Answer the questions pertaining to the Sales & Use Tax account. Click the Next button.

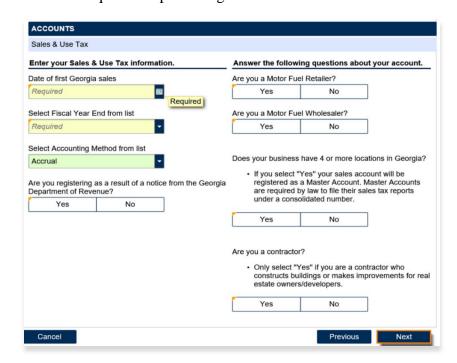

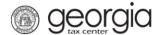

- 10. Complete the Additional Business Information section. Type your **NAICS** code. Click the **Next** button.
  - If you do not know your NAICS code, click Enter or Click to Select Primary NAICS Code to search by keyword (e.g., fireworks or retailer).

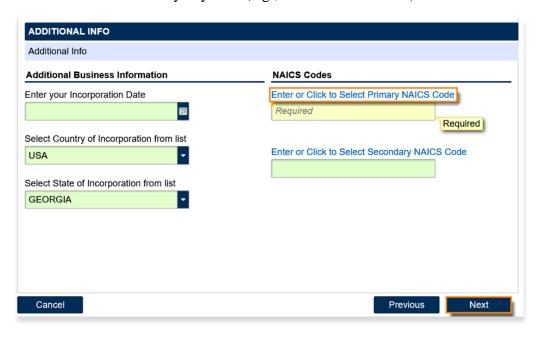

- 11. Click Add a Record to add officers and/or responsible parties.
  - You must have at least one officer registered.

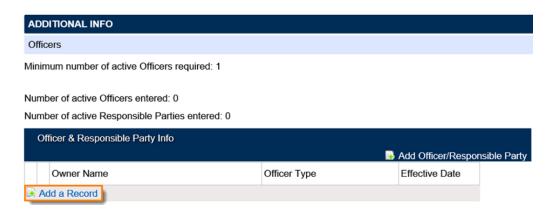

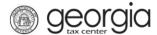

12. Enter the **Officer/Responsible Party** information. To enter additional officers, click **Add Officer/Responsible Party**. Click the **Next** button after all officers/responsible parties have been entered.

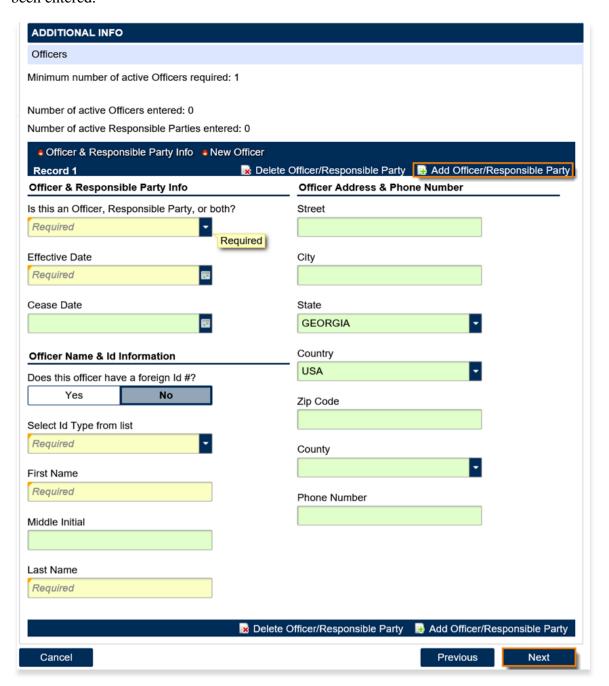

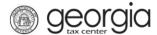

13. Enter a **Login**, **Password**, **Secret Question & Answer**, and **Contact Information** for the person who will be using the login. Click the **Next** button

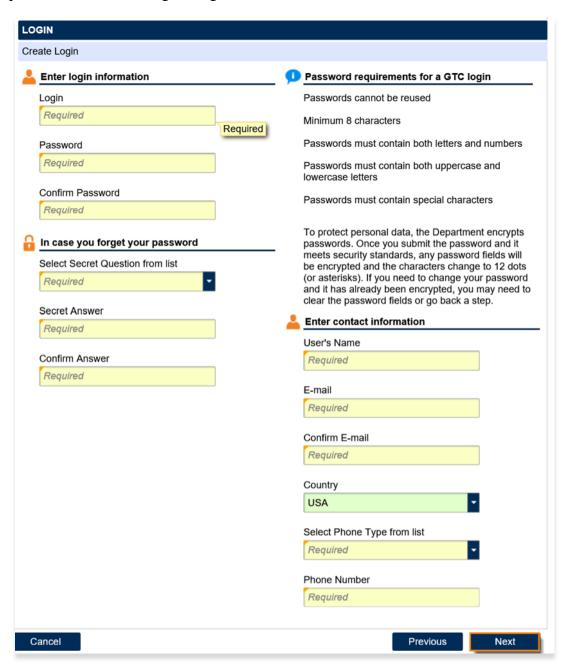

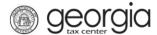

14. Select the preferred **Two-Factor Authentication** method. Click the **Next** button.

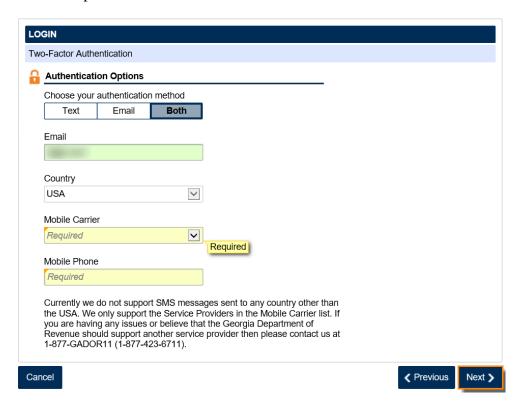

15. Review the summary of the request. Click the **Submit** button.

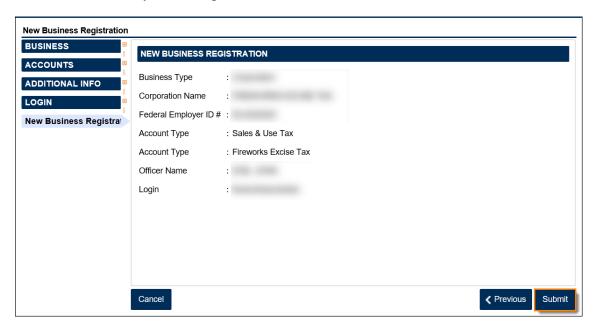

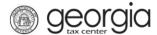

16. Click **Yes** to confirm you want to submit the request.

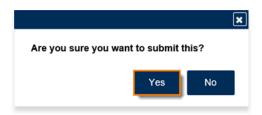

A confirmation page will appear with the confirmation number.

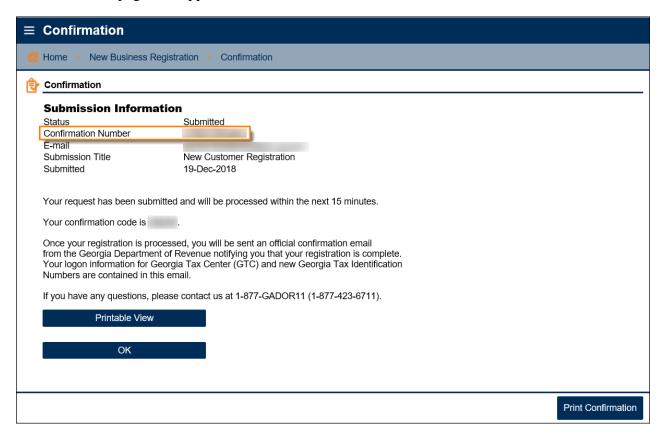

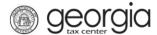

## Register an Existing Business for a Fireworks Excise Tax Account

**NOTE**: You must already have a Sales & Use Tax account and a GTC logon. Instructions for creating a GTC logon can be found on the Department's website: <u>Sign Up for GTC Access</u>.

- 1. Navigate to the GTC website (<a href="https://gtc.dor.ga.gov">https://gtc.dor.ga.gov</a>), and log into your account.
- 2. On the Home screen, under the I Want To section, click See more links....

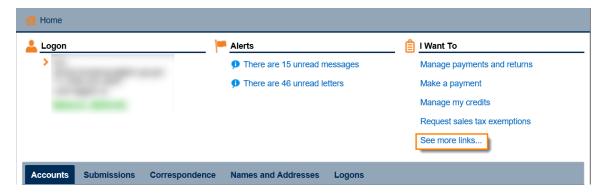

3. Click Register a New Tax Account.

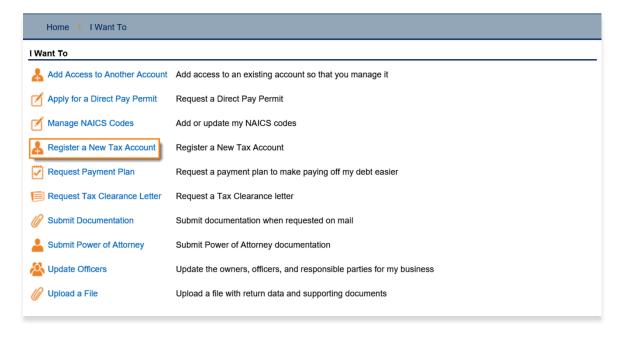

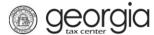

- 4. Select **Firework Excise Tax** from the drop-down list. Click the **Next** button
  - You <u>must</u> have a registered Sales & Use Tax account before registering for this tax type.

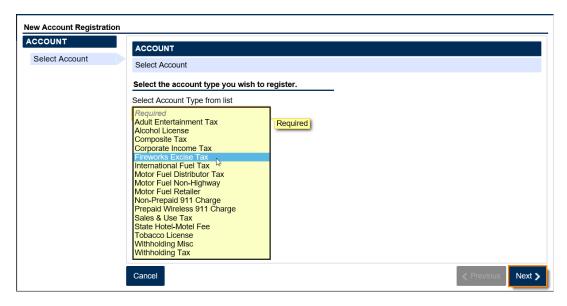

5. Provide a new **business location address** or select an existing address. Click the **Verify your address** button for new addresses.

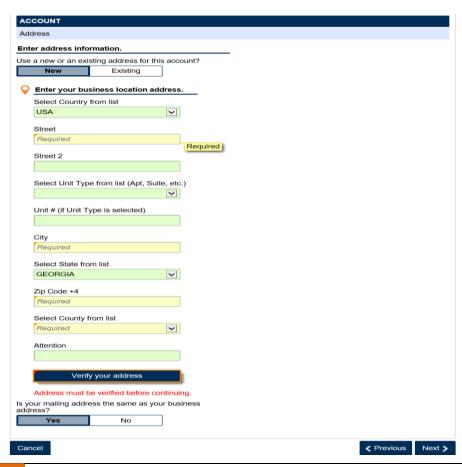

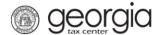

6. Click the red **Unverified** hyperlink on the Address Search pop-up window.

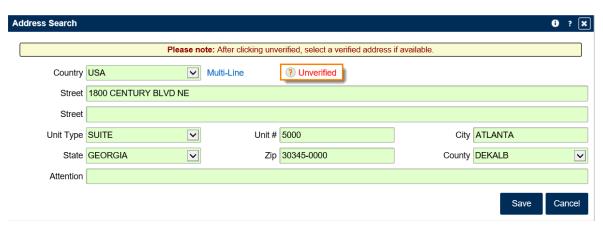

7. Select a verified address, if available, by clicking the applicable **Select this address** hyperlink. If you don't have a verified address listed, you can select the address you entered. Click **OK**.

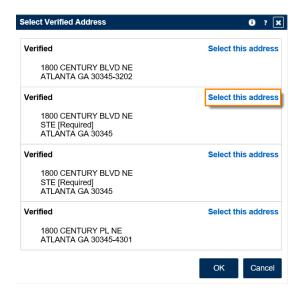

8. Enter a different mailing address, if applicable. Click the **Next** button.

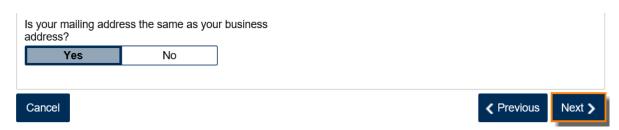

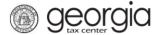

- 9. Enter the **Account Start Date**. Click the **Next** button.
  - The start date for the Fireworks Excise Tax account cannot be before July 1, 2015 or before the Sales & Use Tax account start date.

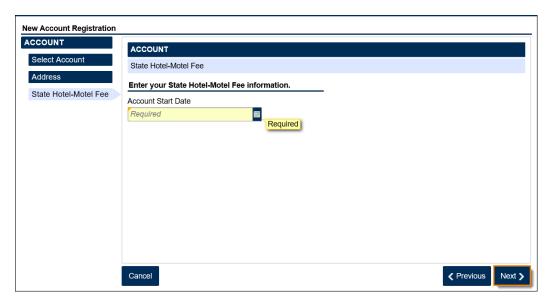

10. Review the officer(s) information. Click the **Next** button.

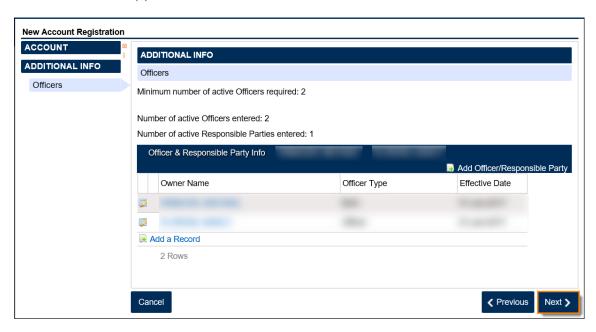

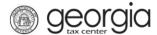

11. Review the summary of the request. Click the **Submit** button.

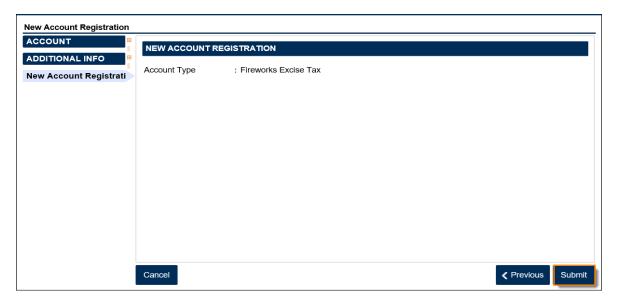

12. Click **Yes** to confirm you want to submit the request.

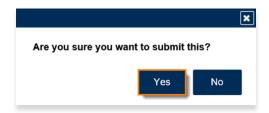

A confirmation page will appear with the confirmation number.

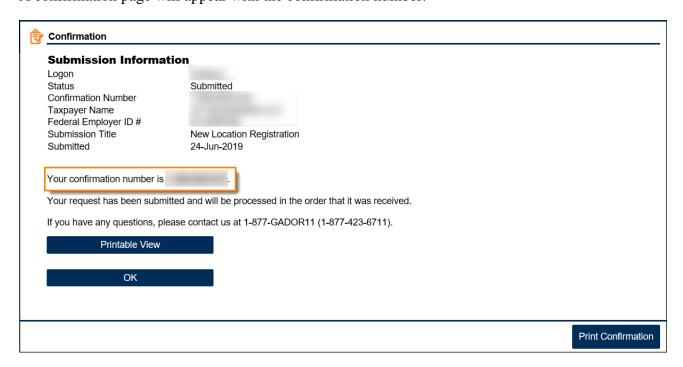